### **Практическое занятие № 1**

#### *«Проектирование алгоритмов управления в SPPA-T3000»*

(Продолжительность занятия 4 часа)

**Цель занятия:** знакомство с системой проектирования и получение первых навыков работы на основе запуска демонстрационного проекта.

#### **Введение**

Применение микропроцессорных контроллеров для автоматизации технологических объектов управления требует использования специальных программ, облегчающих программирование контроллеров и создание интерфейса оператора. Это приводит к уменьшению времени на подготовку проектов, запуска системы в работу и на техническое обслуживания во время эксплуатации, сводя до минимума все затраты. Сбор, хранение и управление информацией по автоматизации объекта на протяжении всего периода эксплуатации является трудной задачей, которая, однако, легко решается при помощи SCADA–систем и систем технологического программирования. Как правило, каждая фирма - разработчик микропроцессорных средств автоматизации имеет такие программные средства.

Программные средства предназначены, с одной стороны, для подготовки, отладки и загрузки в контроллеры рабочих программ управления объектом и, с другой стороны, подготовки, отладки и загрузки в операторские станции видеограмм для отражения процесса функционирования объекта с возможностью воздействия на исполнительные устройства, задатчики и т.д. Системы проектирования ориентированы на международный стандарт МЭК–61131, в котором описаны основные языки программирования контроллеров. В системах проектирования используются графические редакторы и другие программные средства, позволяющие осуществить быстрый и экономичный переход от программирования технологических задач к высококачественному представлению схем технологических процессов и реализации управления.

Система проектирования SPPA-T3000 одна из таких систем, разработанная фирмой Сименс для своих микропроцессорных средств автоматизации и сетевых средств поддержки оператора.

Архитектура SPPA-T3000 основана на Web-технологии. Интернет стал стандартным методом предоставления распределенной информации на различных платформах, и его возможности только начинают использоваться. В близком будущем все больше приложений будет интегрироваться в Web-среду для осуществления возможности доступа и совместного использования информации во всем мире. SPPA-T3000 разработана таким образом, чтобы пользоваться преимуществами нынешних и будущих возможностей Webтехнологий и легко представлять информацию в любом формате и в широком диапазоне компьютерных платформ.

Для визуализации процессов на всей станции и выполнения функций управления и сигнализации необходим только стандартный Интернет-браузер, работающий под любой операционной системой. Выпадающие меню, всплывающие окна, возможности многооконной работы, простой поиск, всплывающие подсказки и многие другие функции делают использование системы операторами, обслуживающим персоналом и инженерами практически интуитивным. Благодаря этому достигается эффективность проектирования и эксплуатации, гарантирующая обоснованное принятие решений и безболезненное внесение проектных изменений и управление ими.

Система управления и контроля SPPA-T3000 - программно-технический комплекс, разработанный немецкой компанией Siemens, является системой управления производственными процессами, создающей уникальную открытую платформу для внедрения современных, экономически выгодных, ориентированных на будущее решений в области автоматизации производственных предприятий. Ее современное исполнение и архитектура обеспечивают возможность получения экономически выгодных рентабельных решений на всех этапах развития предприятия, включая проектирование, разработку, ввод в эксплуатацию, обслуживание и эксплуатацию, а также дальнейшее развитие.

# Начало работы

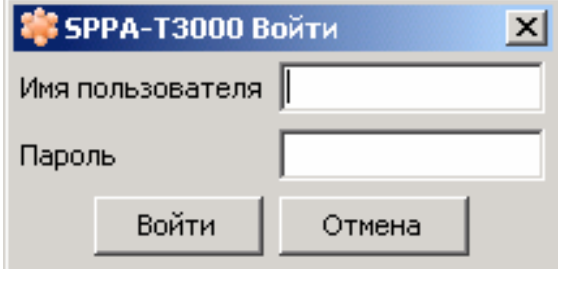

#### Рис. 1. Окно входа в систему

1. Для начала выполнения работы необходимо осуществить вход в систему. Для этого необходимо найти на рабочем столе ярлык SPPA-Т3000 и запустить припожение

2. В диалоговом окне Вход введите имя пользователя и пароль.

3. Нажмите кнопку Войти.

После этого откроется рабочий стол,

показанный ниже, который является центром проектирования, и на который вызываются все остальные окна во время работы.

| APM SPPA-T3000 - t3ks1-app                        |  |  |  |  |  |                                                       | $\Box$                            |
|---------------------------------------------------|--|--|--|--|--|-------------------------------------------------------|-----------------------------------|
| Приложения Избранное Вид Окно Поиск Режим Справка |  |  |  |  |  |                                                       |                                   |
| 国品的                                               |  |  |  |  |  |                                                       | <b>SIEMENS</b>                    |
|                                                   |  |  |  |  |  |                                                       |                                   |
|                                                   |  |  |  |  |  |                                                       |                                   |
|                                                   |  |  |  |  |  |                                                       |                                   |
|                                                   |  |  |  |  |  |                                                       |                                   |
|                                                   |  |  |  |  |  |                                                       |                                   |
|                                                   |  |  |  |  |  |                                                       |                                   |
|                                                   |  |  |  |  |  |                                                       |                                   |
|                                                   |  |  |  |  |  |                                                       |                                   |
|                                                   |  |  |  |  |  |                                                       |                                   |
|                                                   |  |  |  |  |  |                                                       |                                   |
|                                                   |  |  |  |  |  |                                                       |                                   |
|                                                   |  |  |  |  |  |                                                       |                                   |
|                                                   |  |  |  |  |  |                                                       |                                   |
|                                                   |  |  |  |  |  |                                                       |                                   |
|                                                   |  |  |  |  |  |                                                       |                                   |
|                                                   |  |  |  |  |  |                                                       |                                   |
|                                                   |  |  |  |  |  |                                                       |                                   |
|                                                   |  |  |  |  |  |                                                       |                                   |
|                                                   |  |  |  |  |  |                                                       |                                   |
|                                                   |  |  |  |  |  |                                                       |                                   |
|                                                   |  |  |  |  |  |                                                       |                                   |
|                                                   |  |  |  |  |  | Текущий пользователь: txpadmin Режим конфигурирования | Сентябрь 27, 2006 03:37:36 PM MSD |

Рис. 2. Рабочий стол

Сразу после открытия рабочего стола пользователь может сориентировать его или запустить автономную ориентацию по отношению к макету рабочего стола, узнать о том, как открывать и закрывать виды на рабочем столе, а также узнать о том, что делать в режиме работы.

Что доступно с рабочего стола?

Рабочий стол является центральным видом или видом наивысшего уровня в системе SPPA-ТЗ000. Все остальные виды вызываются с рабочего стола. Виды системы SPPA-T3000 предназначены для удовлетворения потребностей различных групп

пользователей, например инженеров, операторов, обслуживающего персонала и т. д. Виды открываются как окна в рабочей области рабочего стола.

С рабочего стола можно открыть следующие виды, выбрав пункт меню Приложения:

- Вид проекта (Project view): это окно является основным для проектирования.  $\bullet$ Здесь отображается полная структура проекта, а также все данные проекта.
- Вид иерархии видеограмм: здесь задается структура, которой пользуется оператор для перехода между разными видеограммами.
- **Вид диагностики:** отображает информацию о системе и используется для анализа ошибок.
- **Экран ПСО:** на экране ПСО отображаются все сигналы в упорядоченном виде.
- **Редактор прототипов:** используется для создания и редактирования определяемых пользователем пиктограмм и панелей управления.
- **Отчеты:** используются для извлечения из архива и просмотра истории развития технологического процесса.
- **Выход:** завершение сеанса и закрытие приложения SPPA-T3000.

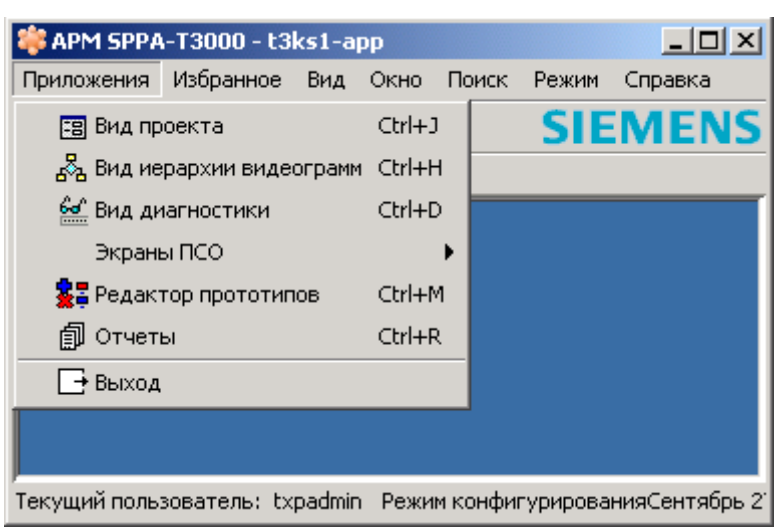

**Рис. 3. Перечень видов системы SPPA-T3000** 

Другим необходимым пунктом главного меню рабочего стола является **Режим работы**. Выбрав этот пункт, пользователь получает доступ к переключению режимов работы: проектирование или эмуляция работы. В режиме эмулятора можно задавать значения переменных, вводить команды и наблюдать реакцию проекта на введенные изменения.

Чтобы открыть вид проекта, вид иерархии

видеограмм, экран ПСО, вид диагностики и т. д., в меню **Приложения** выберите нужный вид.

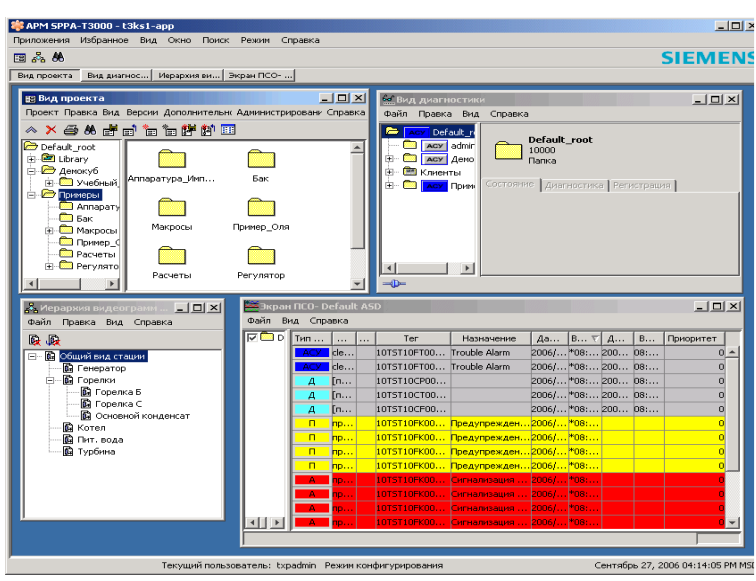

После этого вид открывается в рабочей области.

Из окна вида проекта открывается редактор схем, позволяющий сконфигурировать все прикладные программы и логику, а также видеограммы, используемые для работы с объектом. Исполняемый контейнер настраивается, и пользователь может вносить изменения в конфигурацию системы запуска. В окне вида проекта также выполняется администрирование проекта.

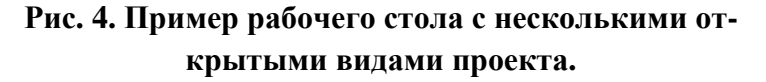

Можно одновременно открывать и размещать на рабочем столе произвольное количество различных видов (здесь приводится пример рабочего стола с несколькими видами).

В третьей сверху строке рабочего стола для каждого открытого вида отображается своя кнопка. Если виды перекрывают друг друга, нажмите на необходимую кнопку, чтобы открыть нужный вид.

# **Открытие вида проекта**

Выберите меню **Приложения** в строке меню рабочего стола, затем пункт **Вид проекта.** .На экране появится окно **Вид проекта,** состоящее из двух рамок:

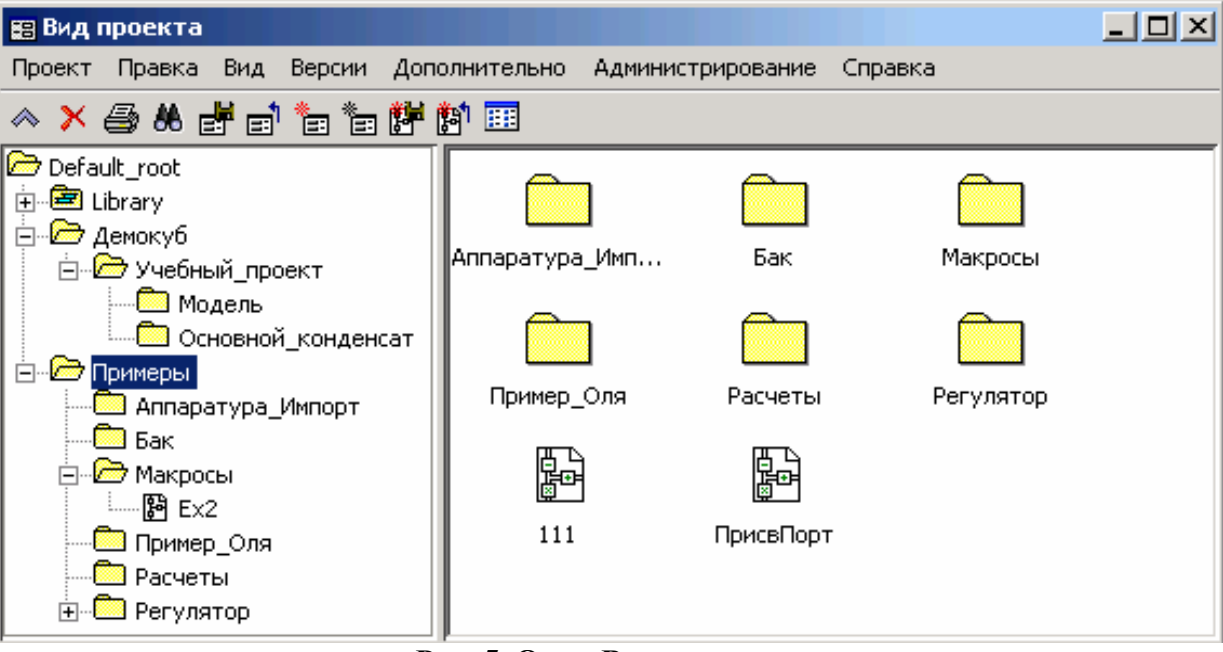

**Рис. 5. Окно Вид проекта**

*Левая рамка* — это дерево объектов. Дерево объектов показывает расположение узлов в проекте. Узлы можно сравнить с папками, организующими проект. Эта организация называется иерархией проекта.

Существует два типа узлов.

-*Узлы проекта*: они содержат все настроенные для данного проекта схемы.

 $\Box$ an xxxx

-*Узлы библиотеки (Library)*: здесь представлены все функции и элементы,

которые можно получить для настройки проекта.

 $\Box$ nen xxxx

*Правая рамка* — это список объектов. Список объектов показывает содержание узла, выбранного в дереве объектов.

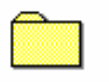

**XXXX** 

В узле, например, могут содержаться другие узлы проекта, представленные следующими элементами.

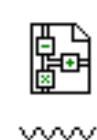

**Проект состоит из двух основных частей**: функциональные схемы и видеограммы.

*Функциональные схемы* представляют собой схему управления технологическим объектом, выполненную методом технологического программирования на базе модулей из библиотек Сименс.

Функциональные схемы отражают логику управления от входных сигналов до управляющих воздействий. Здесь должны быть

**Ярлыки файлов функциональных схем**

представлены все входные и выходные сигналы, сумматоры, ограничители, компораторы, блокировки, блоки вычислений и интерфейсов и другие модули и блоки, необходимые для управления объектом. Файлы функциональных схем имеют ярлыки, показанные на рисунке слева.

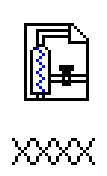

Ярлыки файлов видеограмм

Видеограммы представляют собой графические рисунки, отображающие, главным образом, технологические системы и позволяющие осуществлять наблюдение и управление процессом. Видеограммы состоят из линамических статических элементов. Элементы статического изображения включают в себя все элементы, которые не меняются при протекании технологического процесса. Файлы видеограмм схем имеют ярлыки, показанные на рисунке слева.

Элементы динамического изображения включают в себя все элементы видеограммы, которые отображают значения или состояния технологического процесса.

# Демонстрация работы готового проекта

Для наилучшего представления возможностей проектирования различных схем управления технологическими объектами с помощью системы SPPA-T3000 рассмотрим демонстрационный пример. Откройте Вид проекта из пункта Приложения и выберите узел REFERENCE PLANTS, выберите узел BOILER, и в нем узел проекта Combustion. Этот проект содержит четыре объекта: три функциональных схемы (AFC – Air flow control, BM – boiler master и INT - instruments) и одну видеограмму (FUEL GAS SYSTEM). Дважды нажав на любой объект из проекта можно посмотреть логику построения для функциональных схем или видеограмму технологического процесса сжигания топлива. Для запуска рассматриваемого проекта необходимо задать исполняемый контейнер и активировать объекты проекта (функциональные схемы и видеограмма)

Организация исполняемых контейнеров — это специфика каждого отдельного проекта. Испоняемый контейнер – это раздел вычислительных ресурсов ПТК SPPA – ТЗ000, где будет исполняться программа соответствующая созданному проекту. Программа может выполняться либо на сервере, либо в технологическом контроллере. Как правило в контроллере исполняются отлаженные программы управления Необходимый технологическим процессом. исполняемый контейнер назначает преподаватель.

## Назначение исполняемого контейнера

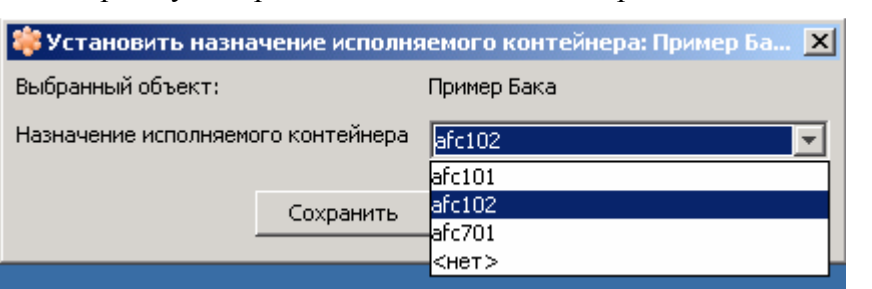

Выберите меню Правка, затем **Назначить** исполняемый контейнер. Откроется лиалоговое окно

Выберите узел проекта "Combustion" в дереве объектов.

Рис. 6. Окно назначения исполняемого контейнера

#### "**Назначить исполняемый контейнер**".

Выберите исполняемый контейнер в раскрывающемся списке **"Назначение исполняемого контейнера"**. В примере, приведенном выше, выбран исполняемый контейнер afc 102.

Нажмите на кнопку **Сохранить**.

Функциональные схемы узла проекта "**Combustion**" будут назначены выбранному исполняемому контейнеру.

#### **Активизация**

Выберите узел проекта **"Combustion "** в дереве объектов.

В меню **Правка** выберите пункт **Активизировать**.

Откроется диалоговое окно, требующее подтвердить выбранный узел проекта. Нажмите на кнопку **Активизировать**.

Откроется диалоговое окно, уведомляющее об успешной активизации схем.

Необходимо подтвердить активизацию.

В меню **Правка** выберите пункт **Подтверждение последней активизации / деактивизации.** 

Откроется диалоговое окно, уведомляющее об успешном подтверждении активизированных схем.

Проект **Combustion** (функциональные схемы и видеограммы) теперь активизирован в системе.

## **Запуск проекта**

Для запуска проекта необходимо из режима проектирования (конфигурирования) пе-

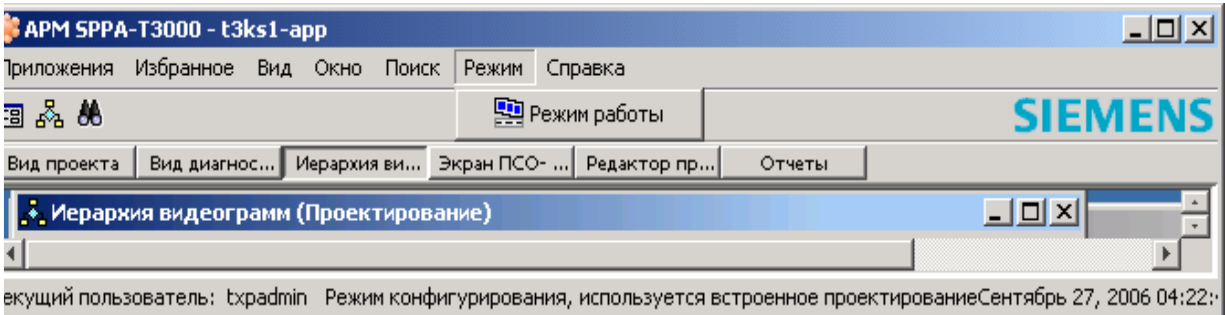

#### **Рис. 7. Переключение режима работы**

рейти в режим работа.

Для запуска (или остановки) режима работы проекта выберите пункт главного меню рабочего стола **Режим**, а затем — пункт **Режим работы.**

Появление индикаторов в верхней строке главного меню подтверждает переход в режим работы. В режиме работа можно задавать значения переменных, вводить команды и наблюдать реакцию проекта на введенные изменения.

## Операции управления

Операциями управления процессом являются все вводы оператора в систему SPPA-ТЗ000, которые прямо или косвенно воздействуют на процесс. Для этой цели используются панели управления (виртуальные блоки дистанционного управления), вызываемые с любого дисплея.

Панель управления — это рабочий интерфейс для оборудования объекта. Панели управления используются для эксплуатации оборудования и визуализации процессов.

Панель управления можно открыть двойным нажатием на ее динамический символ (пиктограмму). С помощью кнопок панели управления можно управлять оборудованием; информация о состоянии оборудования доступна на индикаторах панели управления.

Для панелей управления существует ряд основных принципов и методов работы, которые описаны ниже.

Для объяснения основных принципов ниже приведен пример панели управления для лвигателя:

Строка в верхней части окна содержит тег оборудования, иногда с разделителем те- $\bullet$ гов и внутренним идентификатором. Обычно этот тег совпадает с тегом, назначенным определенному оборудованию на схемах Р&І. Таким образом, можно быстро идентифицировать физическое устройство.

Под тегом расположено наименование устройства.  $\bullet$ 

EN AN

#### Кнопки заголовка (слева направо)

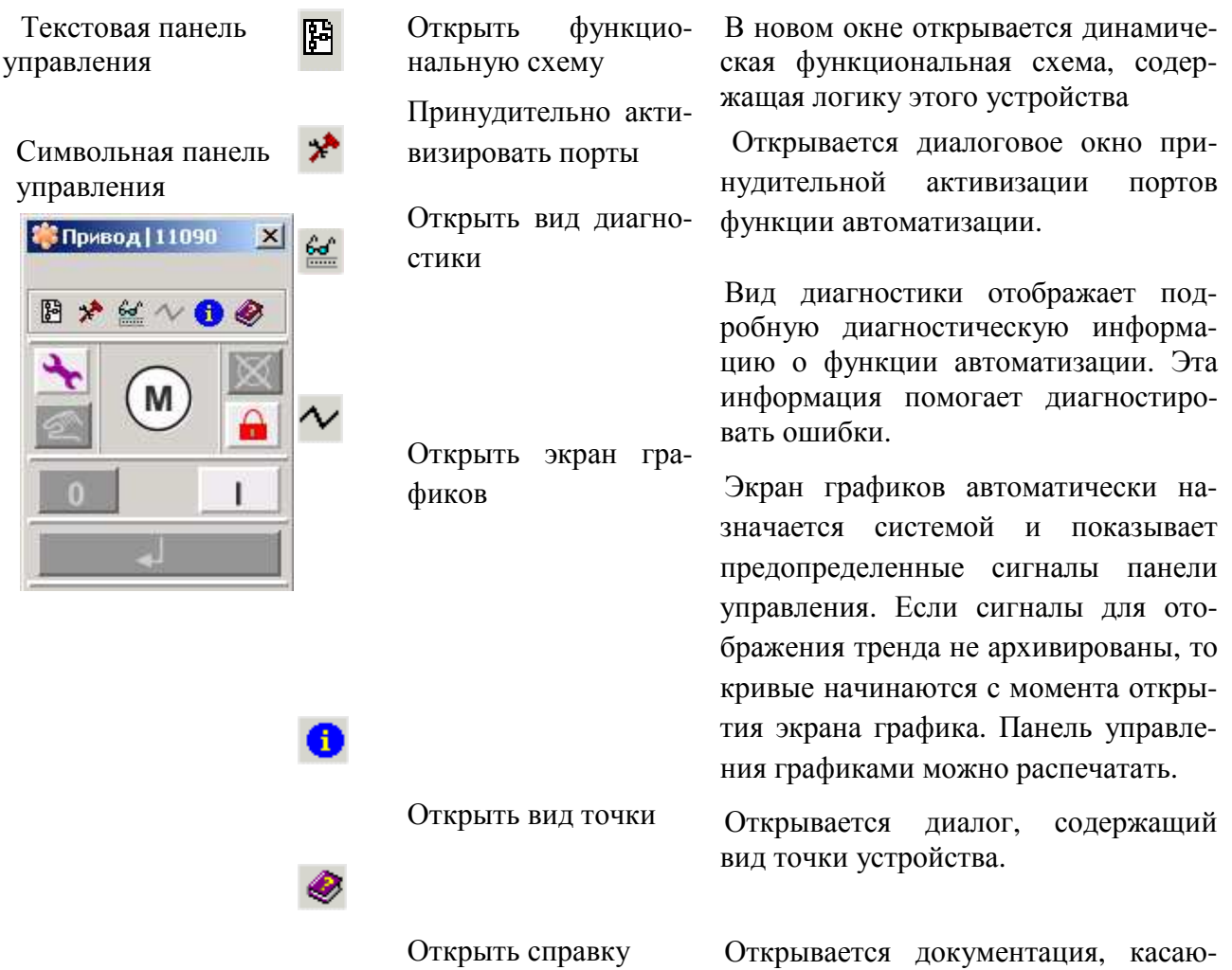

щаяся данной функции.

Рабочая область панели управления расположена под заголовком. В этой области:

- отображается информация о конкретном состоянии устройства,
- выполняются рабочие действия.

Индикаторы для текстовых панелей управления представлены утопленными прямоугольниками с текстовой меткой.

Подсвеченная метка, например**, ОШИБКА**, говорит о том, что активен соответствующий сигнал; в данном случае, насос находится в состоянии сигнализации.

Функции индикации и управления могут объединяться в одном элементе, например, для имитирования работы кнопки с подсветкой.

• Подсвеченная метка, например, **СТОП**, говорит о том, что активен соответствующий сигнал, в данном случае насос остановлен.

• Неподсвеченные кнопки означают, что функция недоступна.

Для символьных панелей управления состояние устройства отображается символом пиктограммы, присутствующим на панели управления.

Большинство команд выполняются в два шага:

1. Нажатием на требуемую кнопку (например, ПУСК). Кнопка **ВЫПОЛНИТЬ** станет доступна.

2. Нажатием на кнопку ВЫПОЛНИТЬ.

Для некоторых кнопок команд, например, кнопки СТОП привода, для работы требуется только одно нажатие. После нажатия они становятся недоступными. Нажатие на кнопку ВЫПОЛНИТЬ не требуется.

После открытия панели управления можно задать её положение указателем мыши. По умолчанию она открывается рядом с принадлежащей ей пиктограммой. Пользователь может установить положение открытия для панели управления. Положения открытия устанавливаются в соответствии с экранной сеткой (меню Окно).

После открытия панели управления можно изменить ее размер, как любого другого окна. При необходимости можно вернуть исходный размер панели управления.

Нажмите дважды левой клавишей мыши на функциональную схему Boiler master. На открывшейся функциональной схеме можно наблюдать текущие значения параметров функциональных алгоритмов реализующих логику управления котлом. На этой схеме блок SPADJE выполняет функции задатчика, а Boiler master - регулятора расхода газа. Оба блока имеют панели управления, которые открываются последовательным нажатием левой и правой кнопки мыши. В открывшемся окне выбрать пункт **открыть панель управления**. На появившейся панели управления можно изменять заданное значение и другие величины, причем каждое изменение параметра требует подтверждения (**Execute**). Измените заданное значение регулируемой величины с помощью панели управления задатчика (**SPADJ**) с помощью движка на панели **OUT,** либо нажатием кнопки внутреннее задание **INT SP**. Не забудьте подтвердить сделанные изменения (клавишей **Execute)**. Блок управления имеет пиктограммы вызова дополнительных возможностей и свойств функционального элемента. Нажатием пиктограммы **Графика** вызывается окно изменяемых параметров блока. Наблюдайте работу проекта.

#### **Окончание демонстрации**

Для окончания демонстрации работы проекта необходимо выйти на узел проекта **Combustion** и вызвав пункт меню правка, выбрать команду **Деактивизировать**, затем подтвердить последнюю деактивацию и снять режим работы.

# Библиотека SPPA-T3000

Технологическое программирование алгоритмов управления осуществляется на базе модулей библиотеки SPPA-T3000. Библиотека SPPA-T3000 содержит программные модули, используемые для реализации всех функций автоматизации и управления.

Одной из ключевых характеристик продукта SPPA-T3000 является сетевая основа системы управления технологическим процессом с компонентной основой архитектуры программного обеспечения. Поэтому функции автоматизации АСУ (ФА) представлены отдельными компонентами.

Кроме того, компоненты ACУ выполняют не только традиционные функции автоматизации, но также функции, необходимые для управления, контроля, сигнализации, проектирования и диагностирования. Эта функциональность представлена стандартными интерфейсами.

Как следствие, использовавшийся ранее принцип независимости при создании систем автоматизации и заключавшийся в независимости различных модулей, выполняющих функции управления, проектирования и диагностирования является устаревшим.

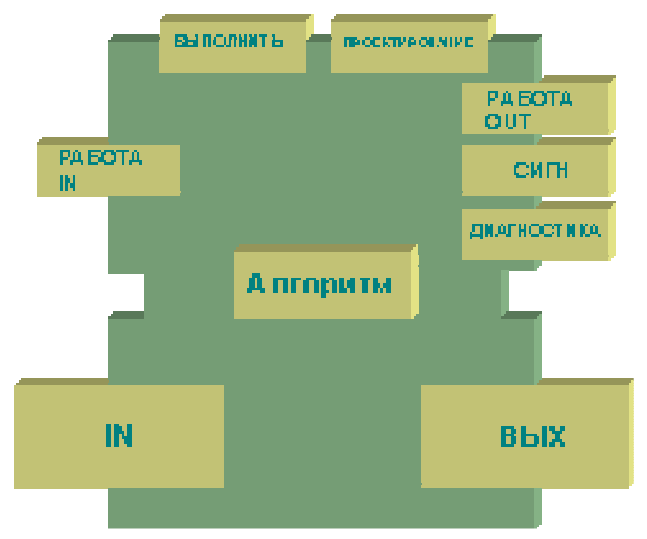

Система SPPA-T3000 состоит из различных компонентов, взаимолействующих друг с другом и с устройствами. Функции управления, проектирования и диагностирования и т. д. являются разными представлениями одной, интегрированной системы. Поэтому каждый тип функции автоматизации состоит из идентичной стандартной структуры и имеет одинаковые интерфейсы для целей процесса управления.

 $Tr\alpha$ 

Интерфейсы входа и выхода, позволяющие осуществлять

обмен сигналами через порты с другими ФА и прокси аппаратуры.

- Операционный интерфейс, позволяющий осуществлять обмен сигналами через порты с панелями управления.
- Интерфейс сигнализации. Каждый двоичный порт выхода является потенциальным источником сигнализации. При объявлении дополнительного свойства Сигнализация, этот порт автоматически соединяется с системной сигнализашией.
- Интерфейс диагностики. Каждый ФА предоставляет порты выхода специальны- $\bullet$ ми свойствами для целей диагностирования.
- Интерфейс проектирования. Порты входа и выхода ФА можно сконфигуриро- $\bullet$ вать с помошью интерфейса проектирования.
- Интерфейс выполнения позволяет ФА работать в цикле программы исполняемо- $\bullet$ го контейнера.

Библиотека SPPA-Т3000 содержит программные модули, используемые для реализации функций автоматизации и управления.

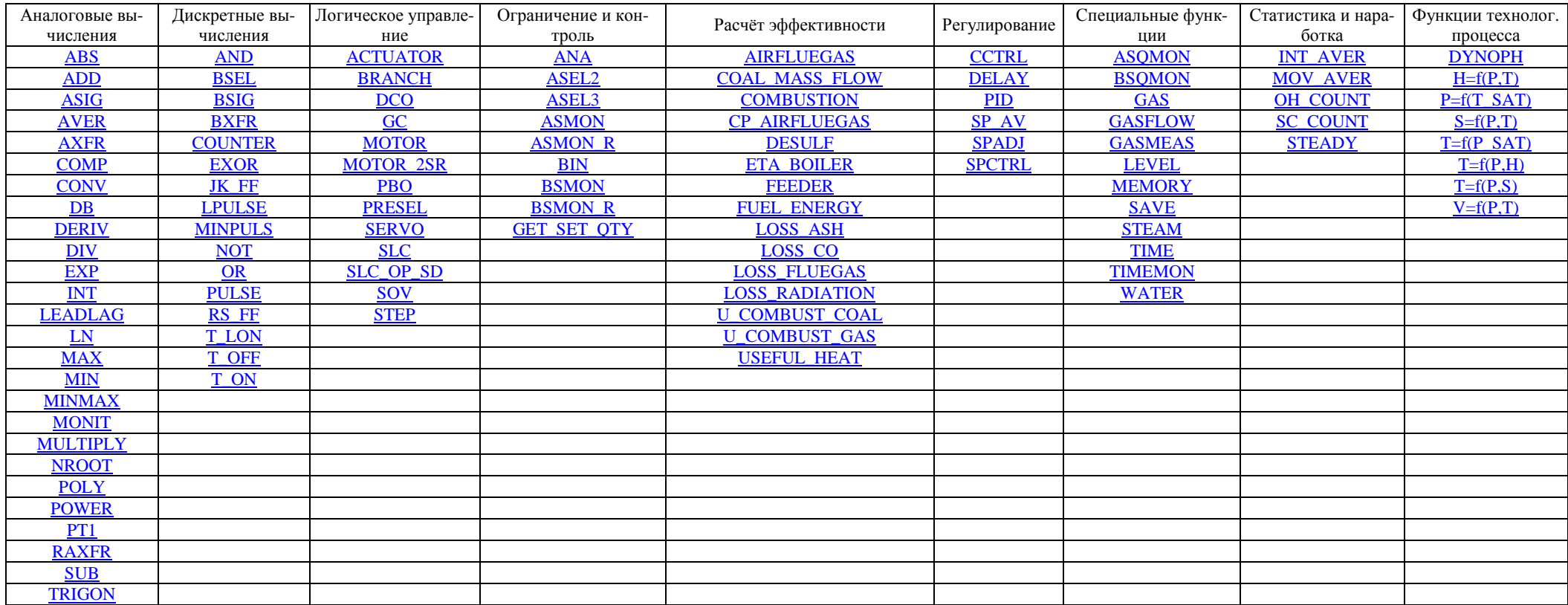

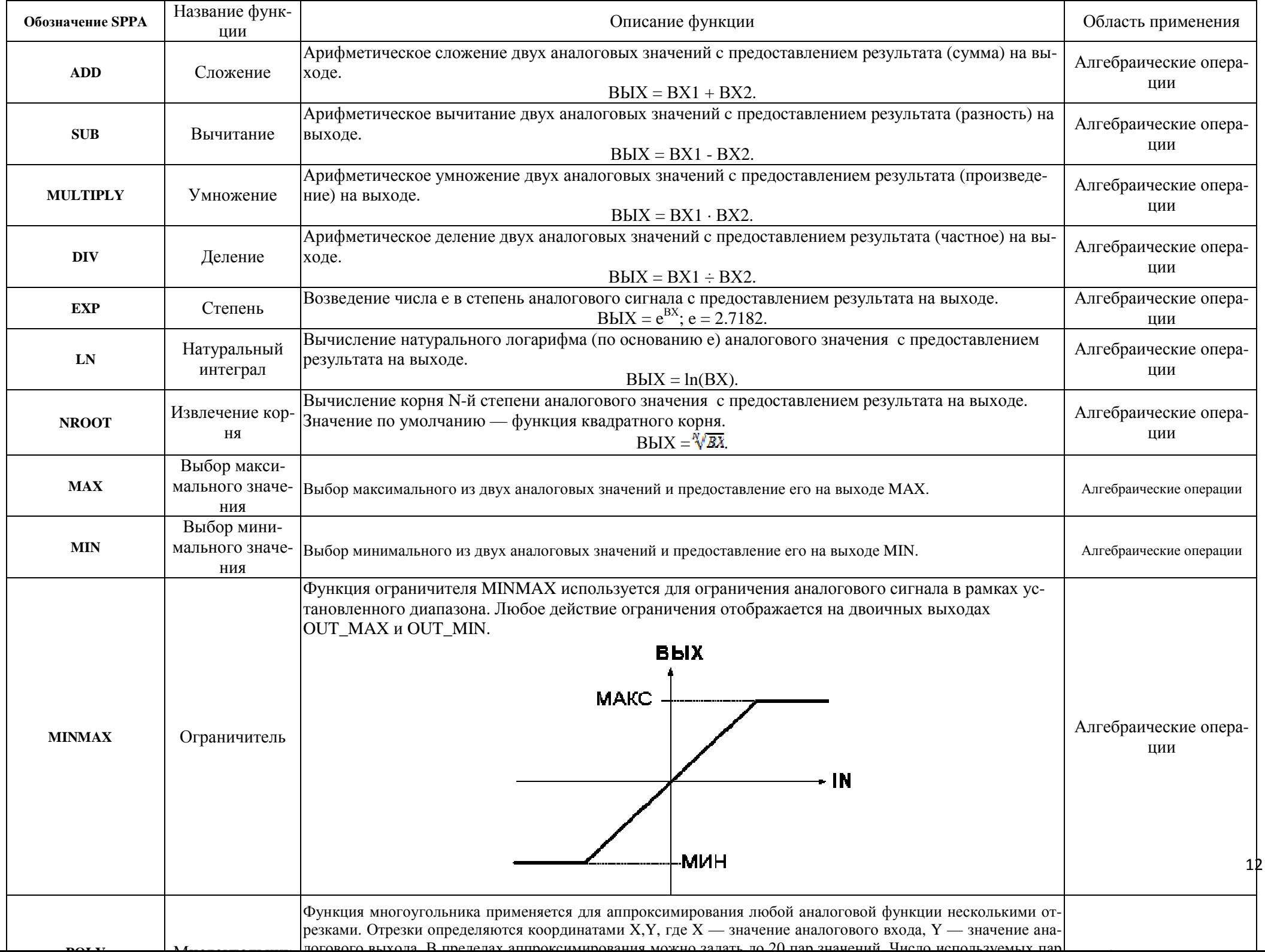